# Procedures for League Online System for Entering Match Scores

For entering the match scores, please go to <a href="https://hkta.tournamentsoftware.com/">https://hkta.tournamentsoftware.com/</a> or scan the QR Code below.

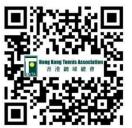

The winning team should enter the score in the system and submit the completed score sheet to the LMC within 3 days of each match (sending score sheet only will be accepted during the trial season)

Step 1: Click 'Log In'

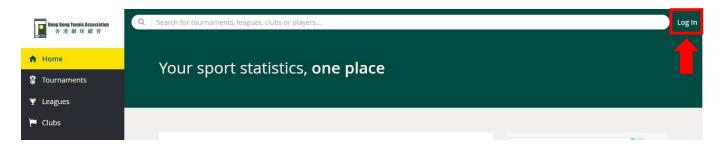

Step 2: Log in to your club account (Login Name and Password are sent to club by e-mail)

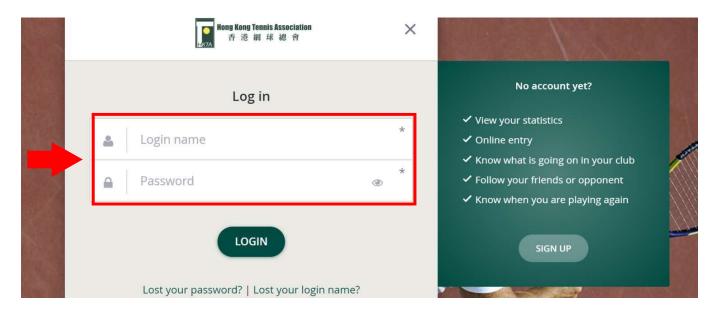

### **Submit Team Nomination**

Step 1: Click 'League' and then search 'Junior League 2021 - Spring', click it and then find the Division and Group at the right-hand side, click 'Go to Group'

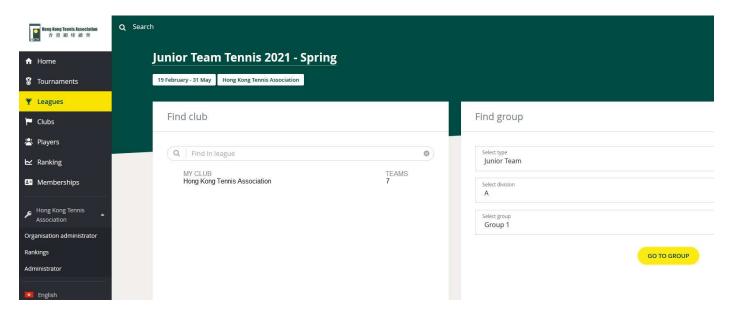

Step 2: Scroll down and click the match time in the middle of the match of your Club.

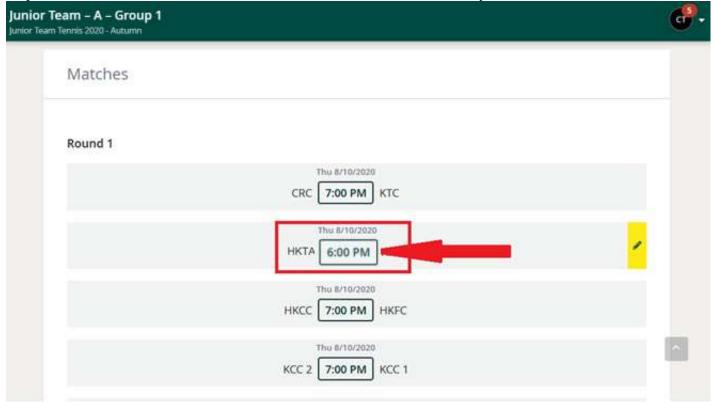

Step 3: Click 'Team Nomination'

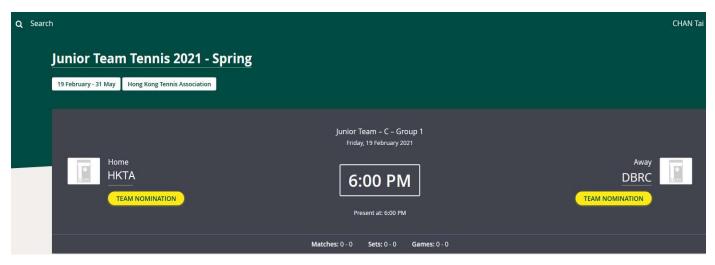

Step 4: Select ( $\sqrt{\ }$ ) players' name from the list according to the Junior Team Tennis Rules and Regulations (Rule 13), choose 'Yes' as final team nomination, then 'save'.

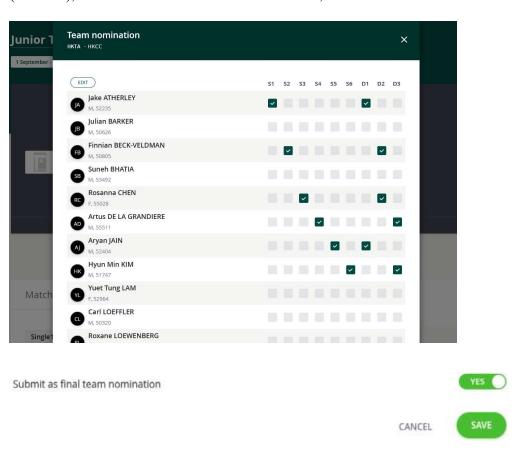

When saved, 'Team Nomination' button turns green, which means nomination process has been completed.

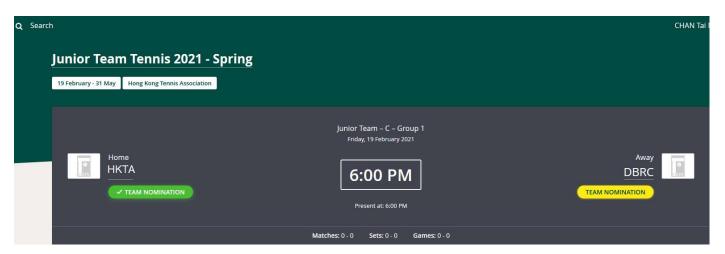

### **Entering Score**

\*\*\*Please ensure that both teams have submitted the nominations before entering scores. \*\*\*

Step 1: Select match and click ' ' to input match score

#### Fri 16/10/2020

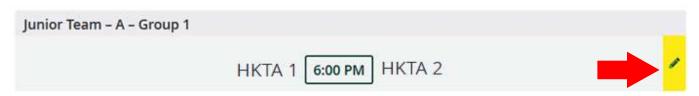

Step 2: Players' names have already been inserted in team nomination, please enter score of each set at the righthand side. Once you have entered the losing team's score the winning team's score will be automatically shown. After entering the scores for all 9 sets, click 'SAVE'.

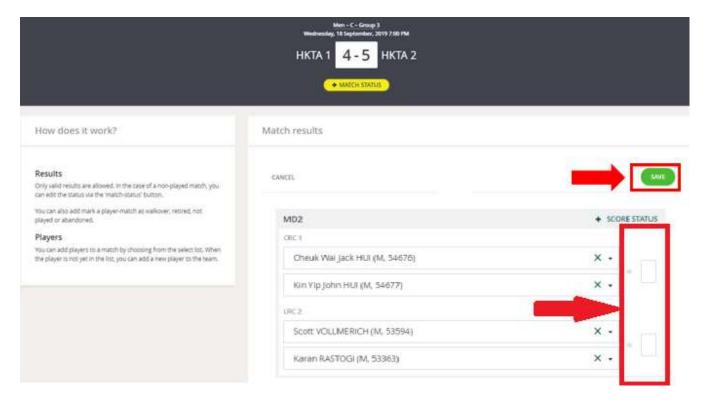

Step 3: Confirm match result. Click 'SAVE'.

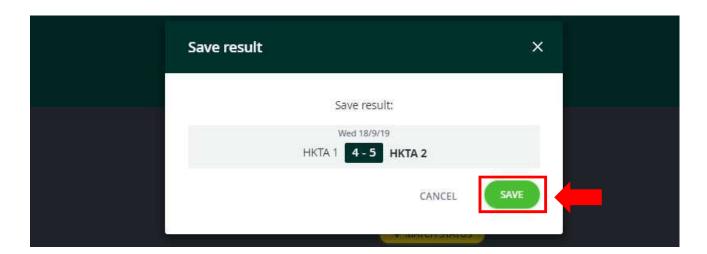

## Adding Player(s) who registered for a lower division to Team

## Step 1: Select 'Add new player'

| <b>◆</b> SCORE | STATUS |
|----------------|--------|
|                |        |
| •              |        |
| •              |        |
|                |        |
| •              |        |
|                |        |
|                | •      |

Step 2: Type player's HKTA PIN

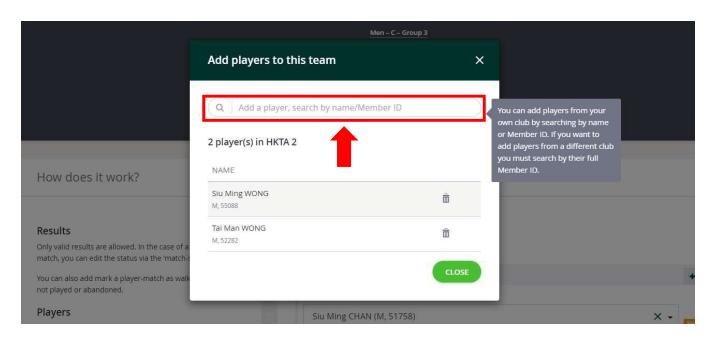

Step 3: Insert the player

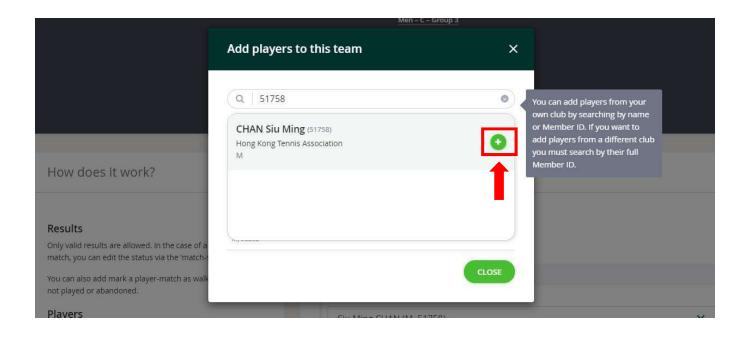

Step 4: To confirm the player is added to the team, click 'CLOSE'

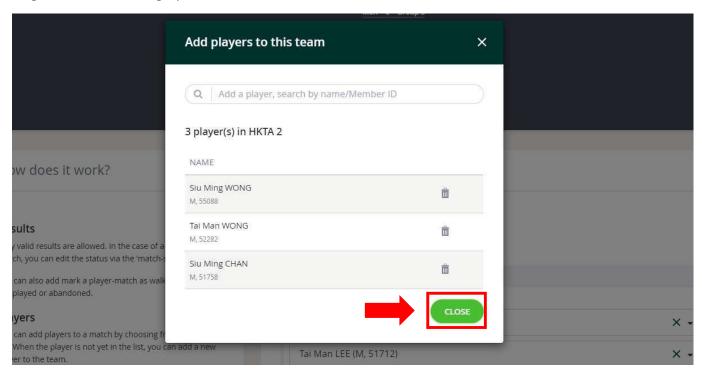

The inserted player will appear in the team list.

# Procedure in the case of walkover set/retired set/not played set

Step 1: Click '+SCORE STATUS' of specific set(s)

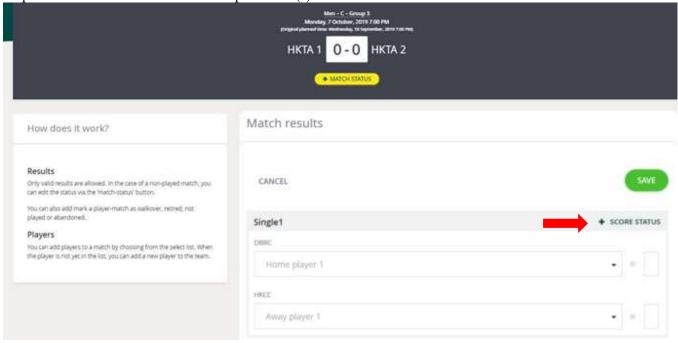

Step 2: Select the score status

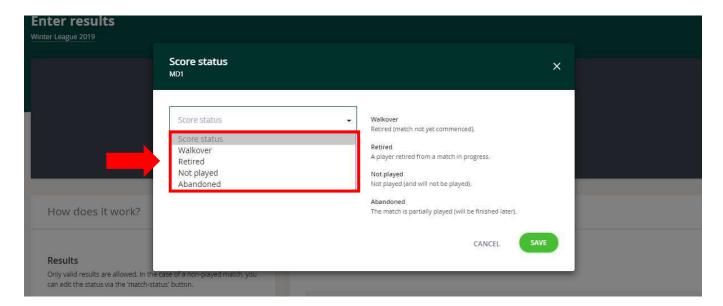

'Walkover' means the set will be awarded to the opposing team. Please select the winning team then save.

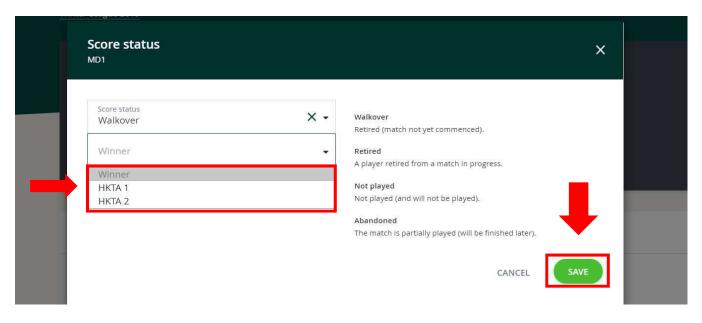

'Retired' means the set has been started, but the player decided forfeit the set to the opposing team.

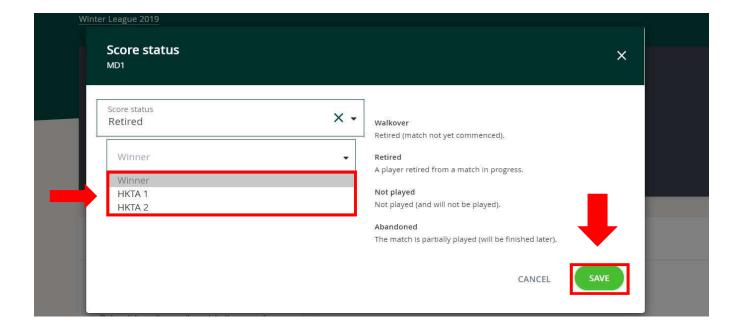

'Not played' means the set has not been started and both teams have forfeited the set.

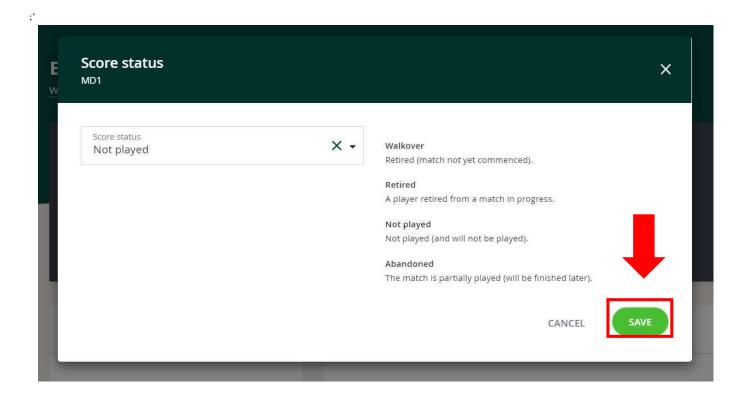

'Abandoned' is not applicable for HKTA league.

# Postponement/Walkovermatch

Step 1: Select match and click '

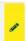

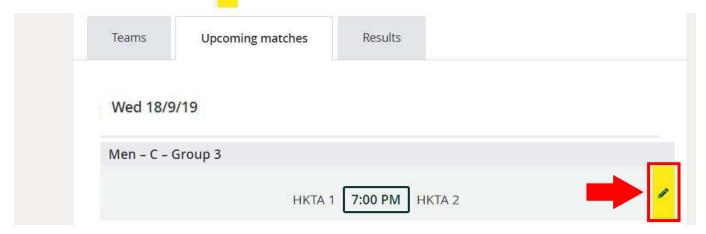

Step 2: Click '+MATCH STATUS' under match score

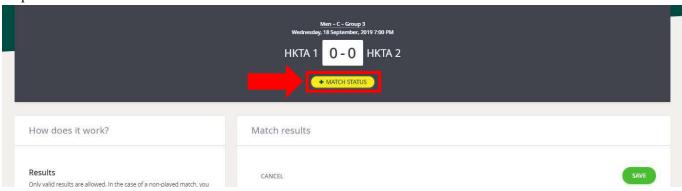

Step 3: Select match status

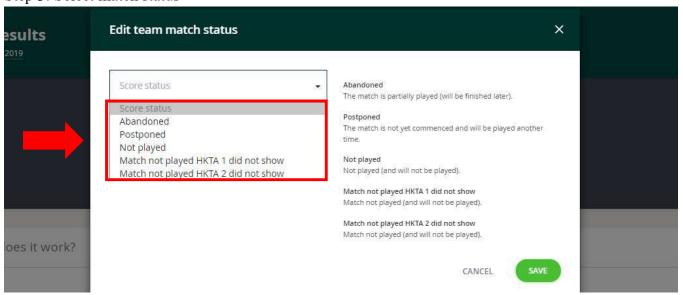

'Abandoned' is not applicable for HKTA league.

'Postponed' means there is mutual agreement between both teams to change the scheduled match date. The home team is responsible to enter postponement information.

### For Postponement

Step 1: Select 'Postponed', and choose the agreed Postponement Date and Time, click "SAVE"

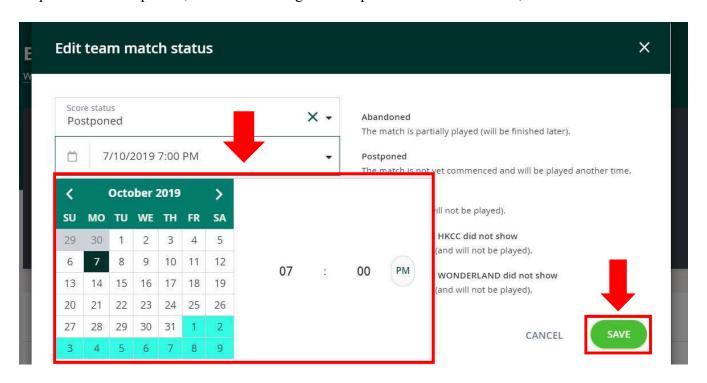

Step 2: Please click 'SAVE'

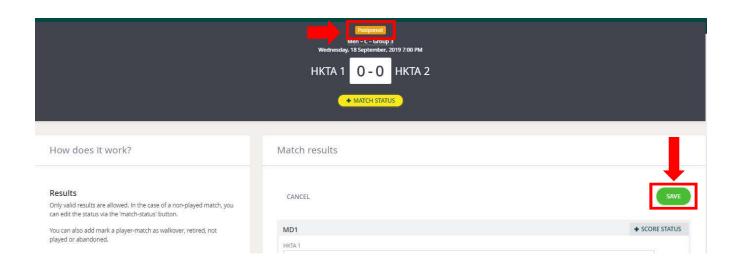

Step 3: To confirm information, click 'SAVE'

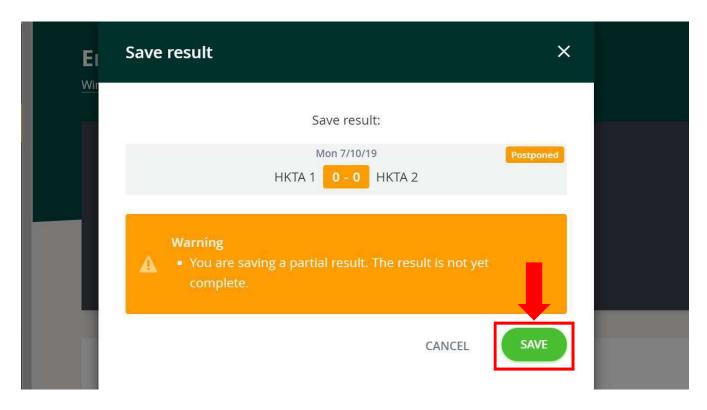

<sup>&#</sup>x27;Not played' means the match has not been started and the match will not be played.

#### Match Forfeited

### Step 1: Select one of the below:

'Match not played HKTA 1 did not show' means that HKTA 1 team have given a walkover to HKTA 2. HKTA 2 team to submit the status, then click 'SAVE'

'Match not played HKTA 2 did not show' means that HKTA 2 team have given walkover to HKTA 1. HKTA 1 team to submit the status, then click 'SAVE'

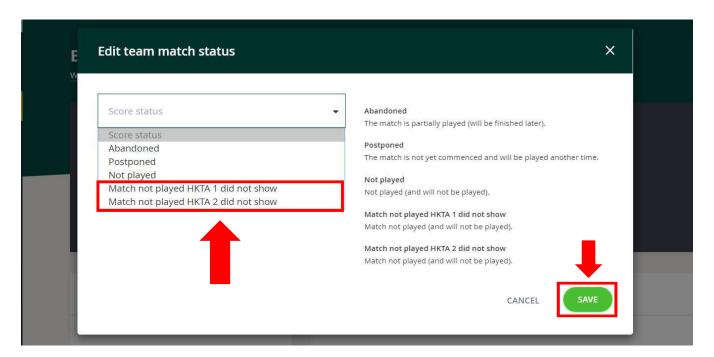

Step 2: 'No show' will be displayed. To confirm, click 'SAVE'

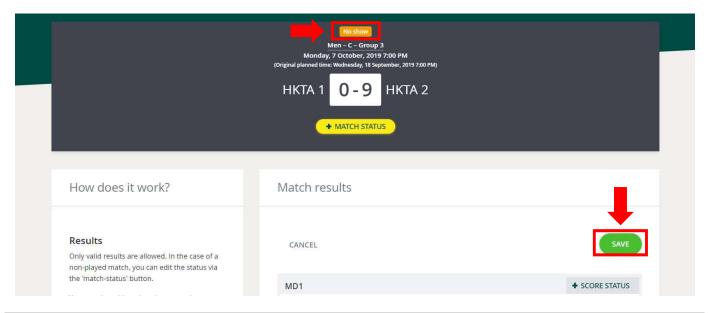

Step 3: Please click 'SAVE'

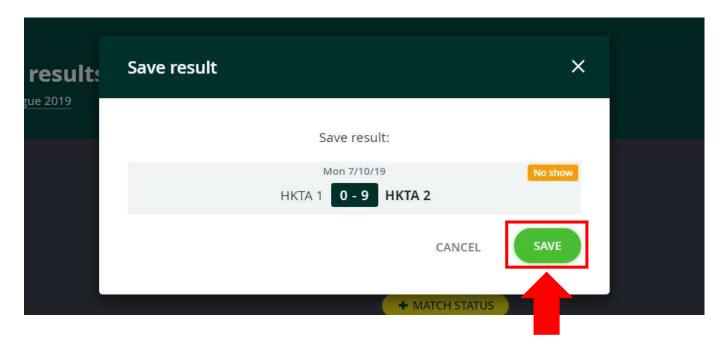